# QUICK GUIDE DOCUMENT ESSENTIALS

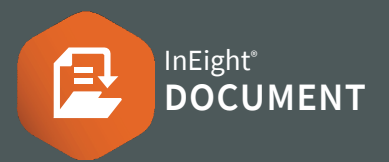

#### ● 文書登録画面の表示

1. Document /ダッシュボード をクリックします。 文書 ▶ Register を選択します。

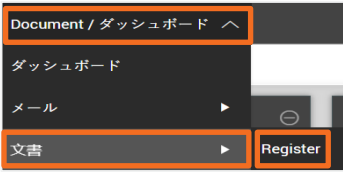

2. 表示 の drop-down で登録画面を変更します。

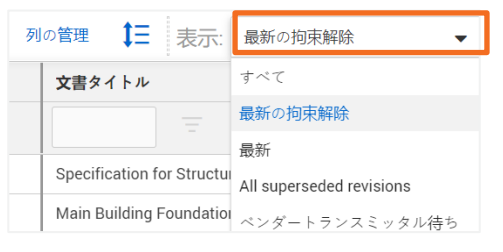

## ● オンラインビューア

文書 の隣にある 2 をクリックし ビューア を開き ます。

#### ● 文書のアップロード

1. <sub>④</sub> をクリックし、次に 文書レジスタから 単一項目 を選択します。

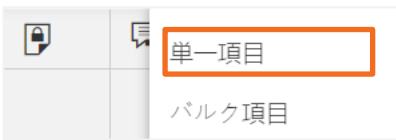

2. 必要な文書のメタダータ を全て入力します。

3. Attach files をクリックすると、文書を現在の改訂に 4. ダウンロード をクリックするとzipファイルにダウン 最大4つの形 式のファイルを添付することが可能です。 ロードされます。 そして 保存します。

### ● 文書のダウンロード

1. フォーマット 欄に該当するアイコンをクリックしま す。単一でダウンロードができます。

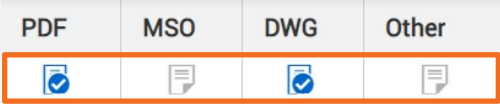

2. 複数の文書をダウンロードする場合は、 文書を選択 しダウンロードのアイコンをクリックします。

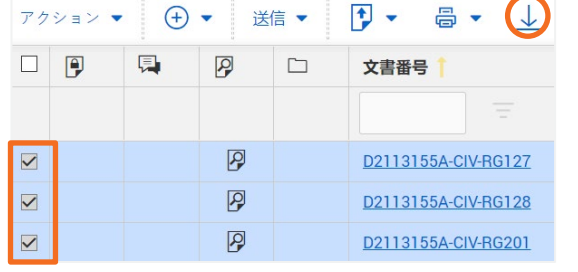

#### 3. 文書やファイルの種類によって並べ替えることがで きます。

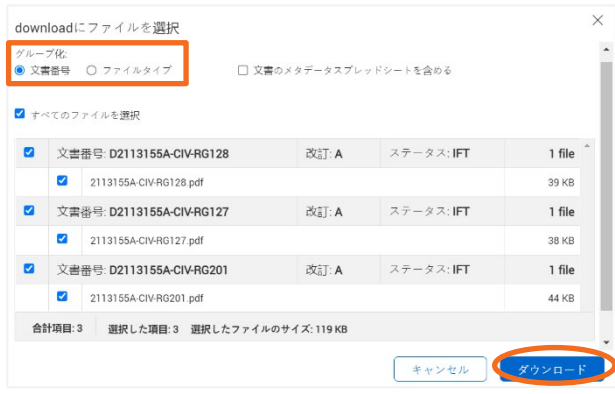

#### ● 文書の書き換え

1. 文書登録画面から文書番号のリンクをクリック します。

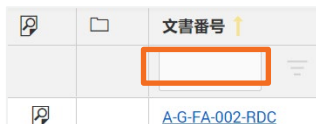

 $\Box$ 

2. 文書アップロードの画面から、改訂 (必要に応 じてその他の属性も)を更新します。

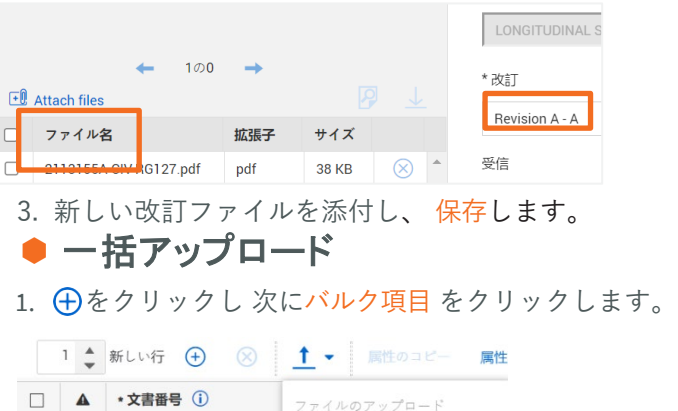

D2113155A-CIV-RG127 ファイルをパルクでアップロード

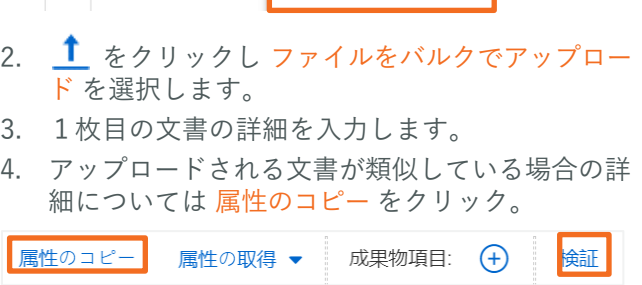

5. 検証 をクリックして、全ての項目が入力されてい る ことを確認 し、 保存します。